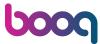

#### Click on Articles.

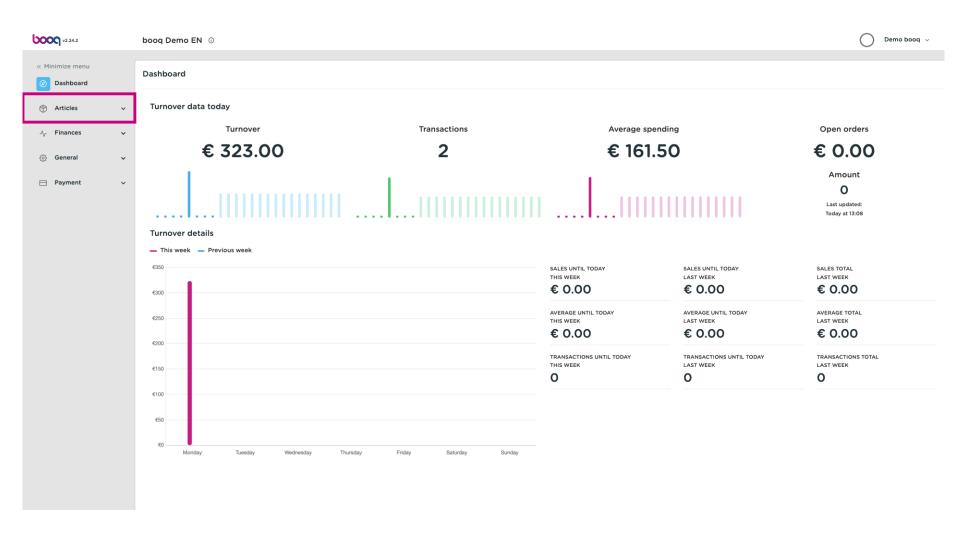

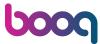

#### Click Products.

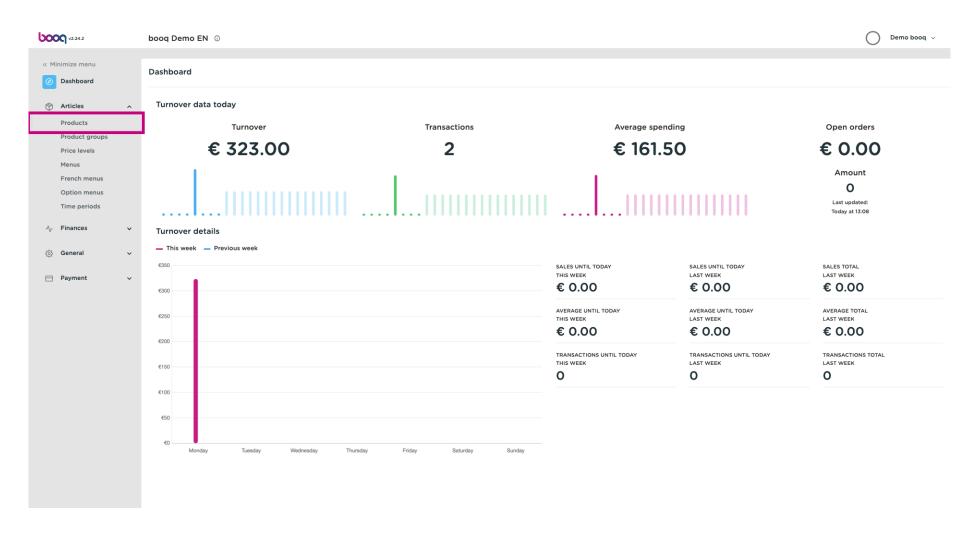

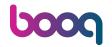

#### Click +Add Product.

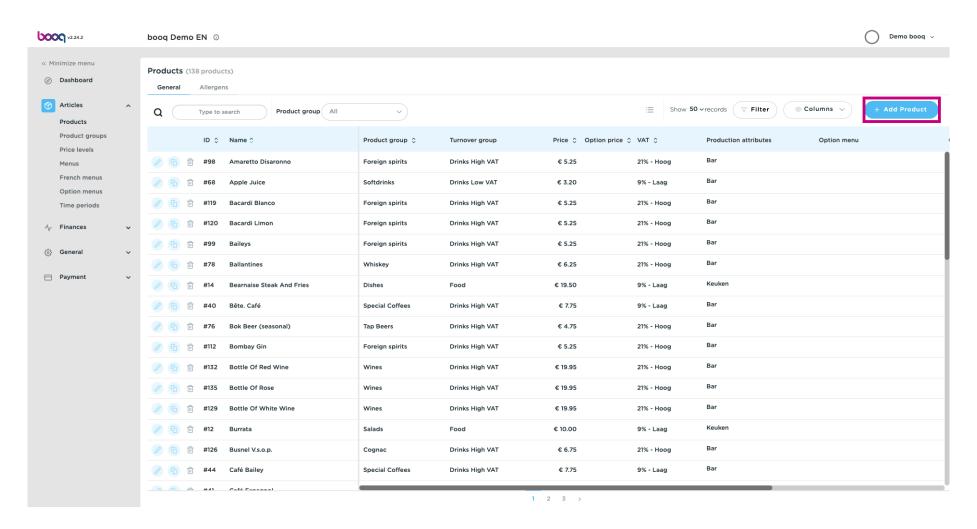

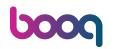

#### Enter the product name.

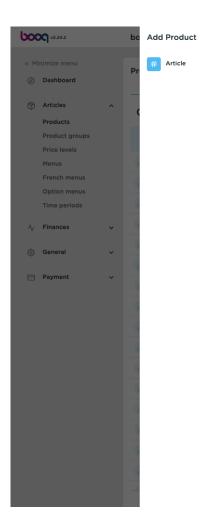

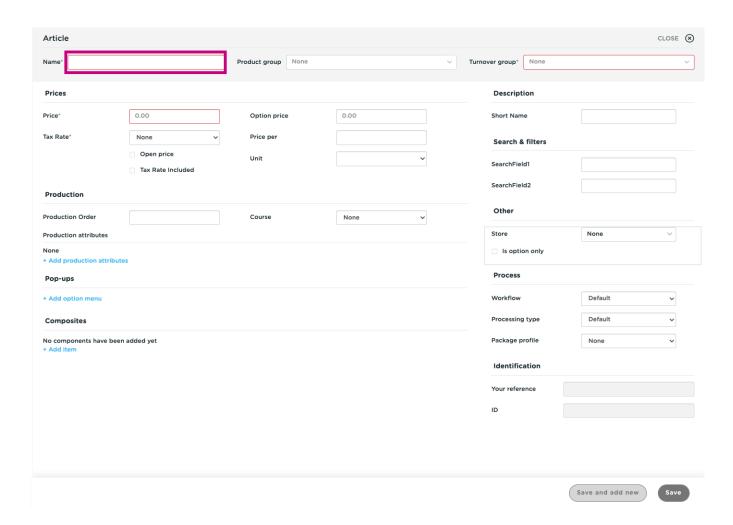

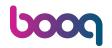

Select the product group and turnover group.

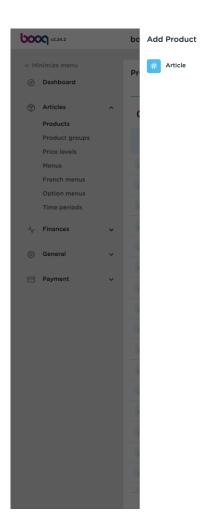

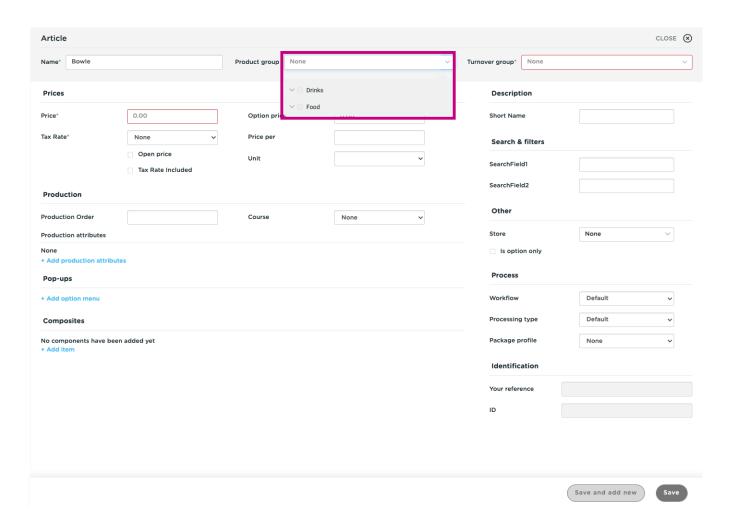

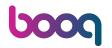

#### Enter the price.

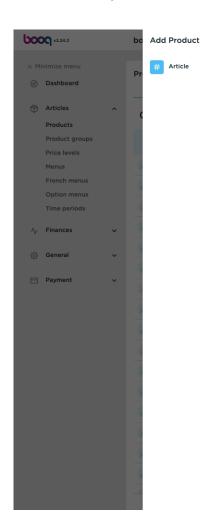

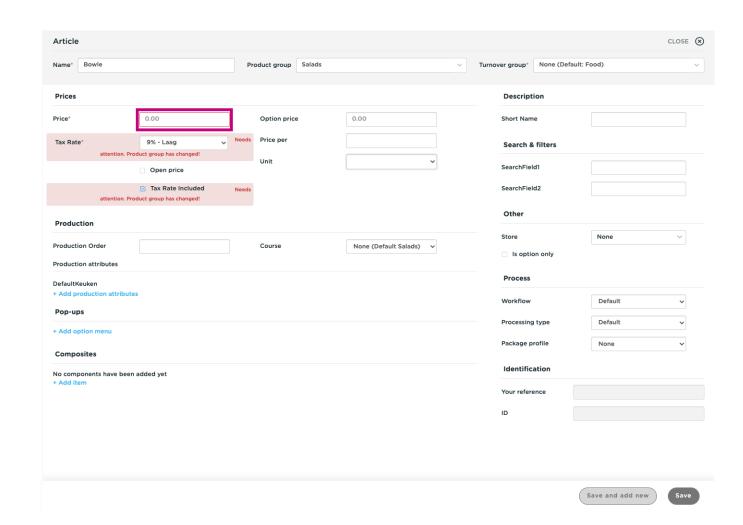

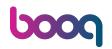

In the next step, put the same amount in the Option price.

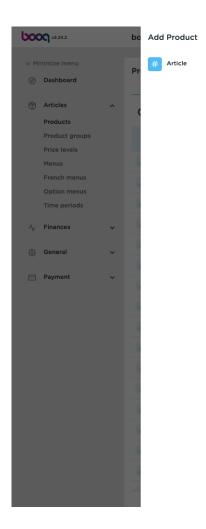

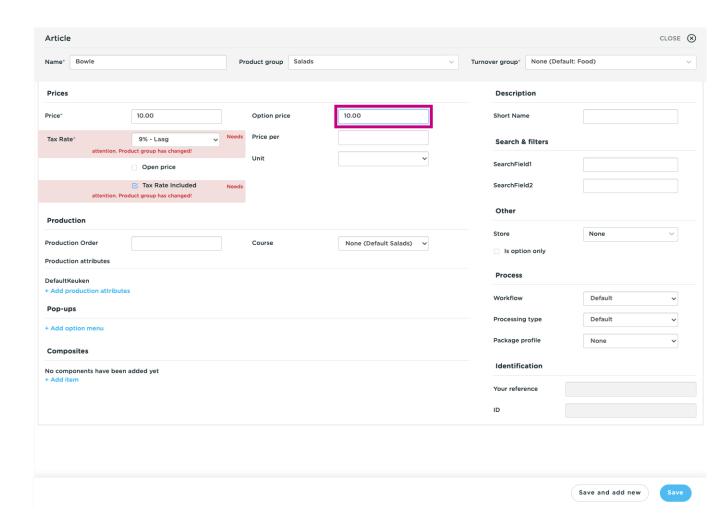

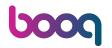

#### Now click Save.

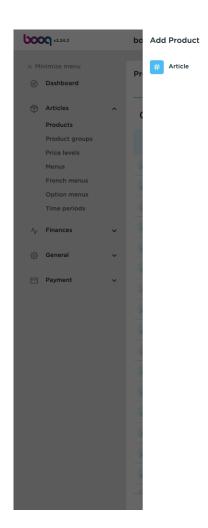

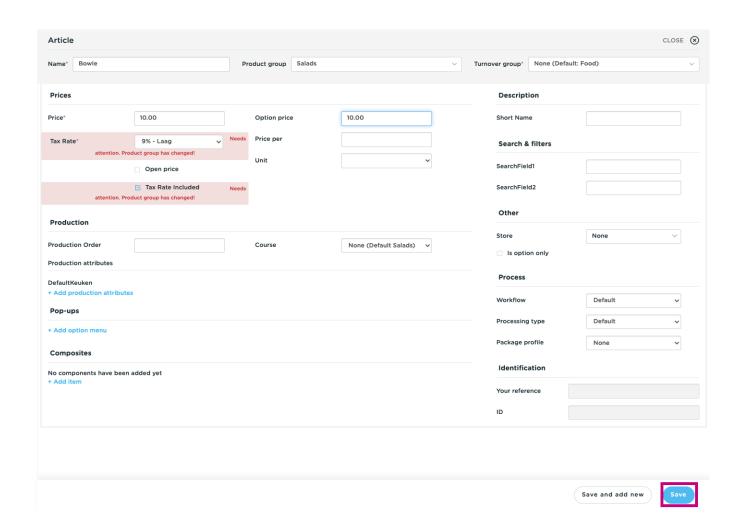

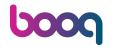

• Open a new window to add a product by clicking +Add Product.

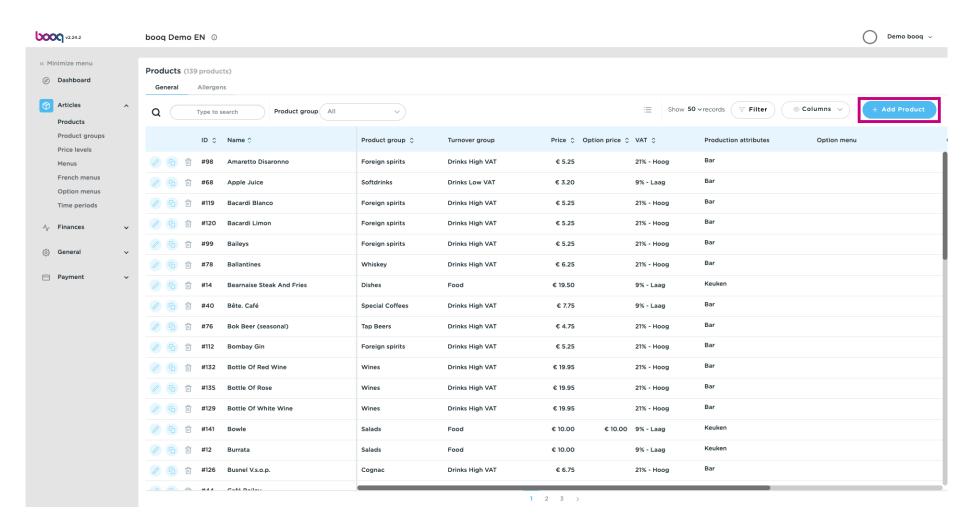

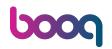

Enter the name of the topping/ extra.

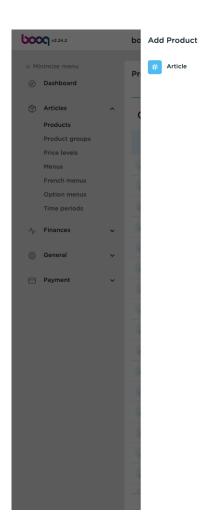

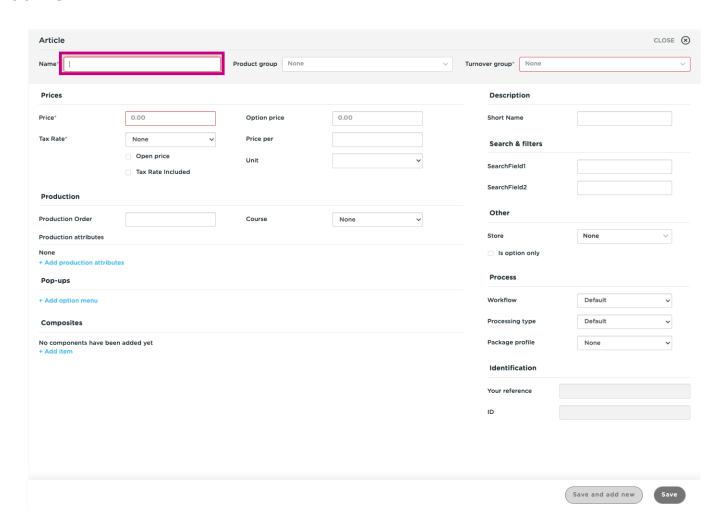

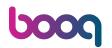

Select the product group as well as the turnover group.

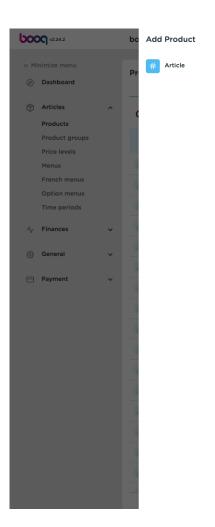

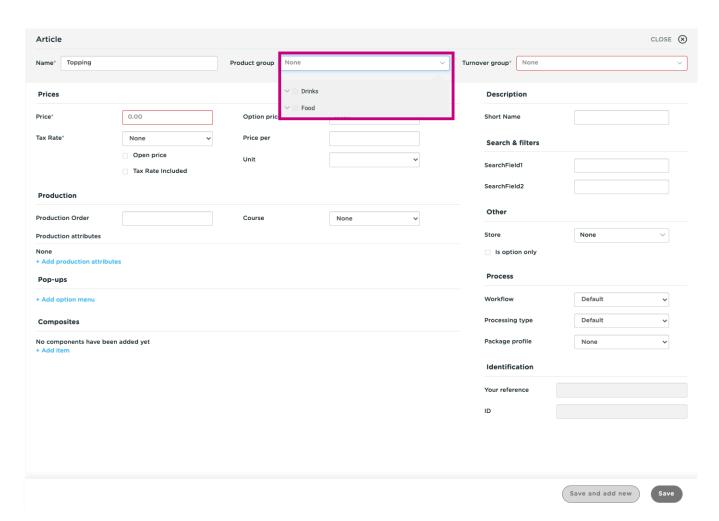

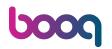

#### Enter 0.

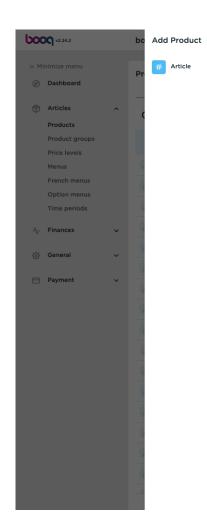

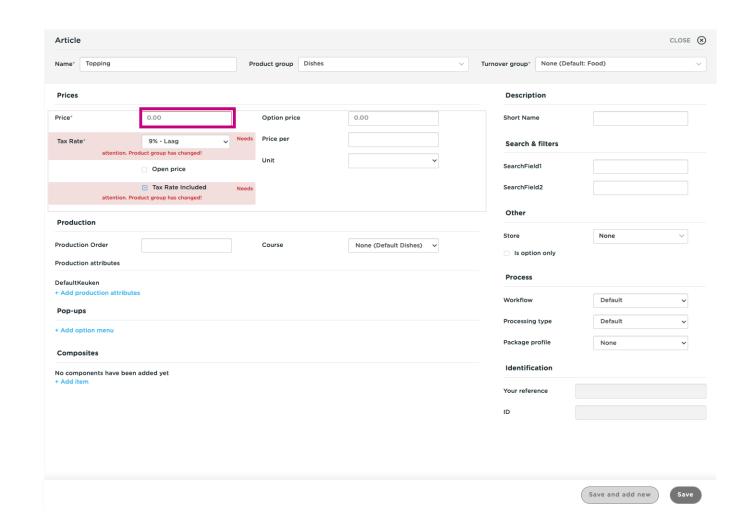

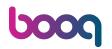

In Option Price, enter the extra charge.

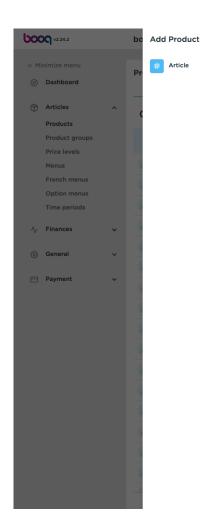

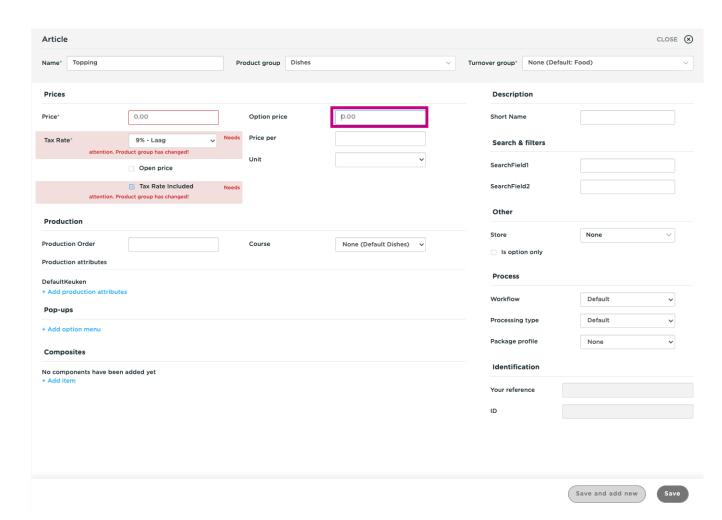

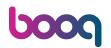

Click Save to continue.

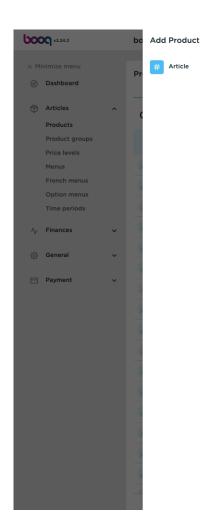

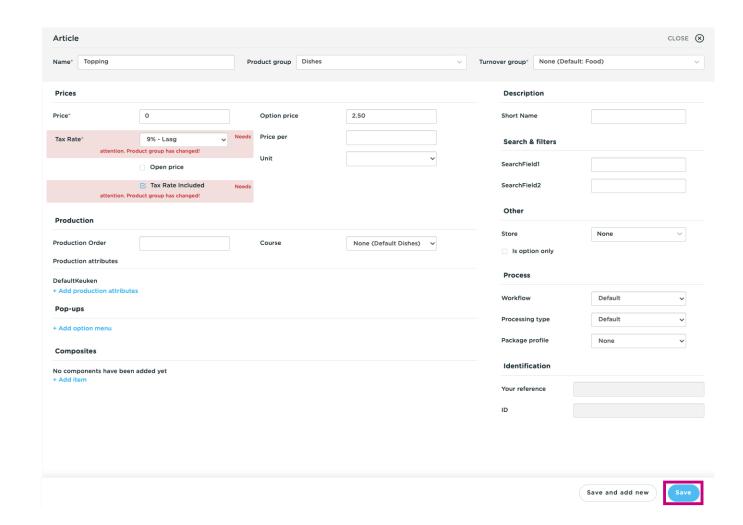

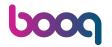

In the last steps, click +Add Product again.

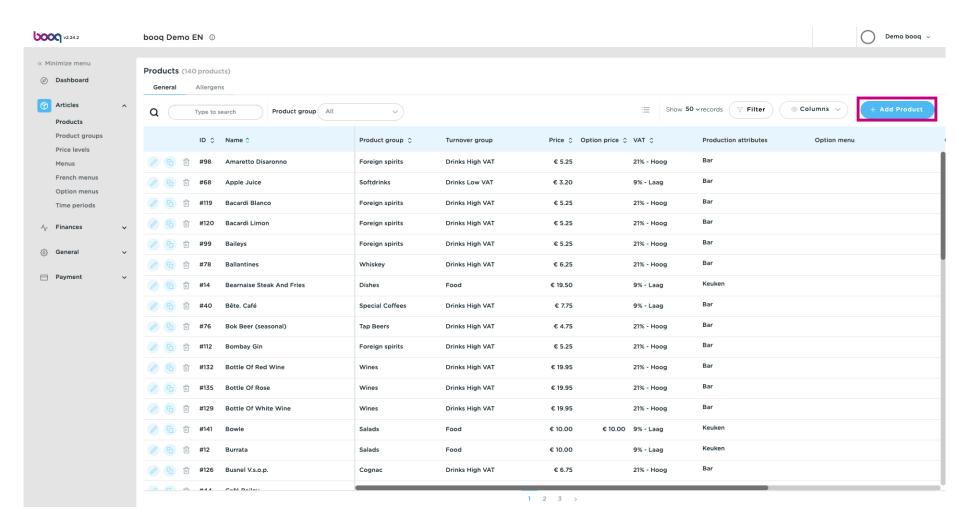

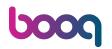

#### Enter the product name.

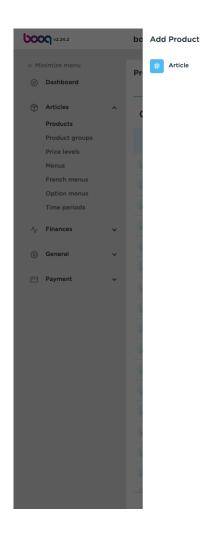

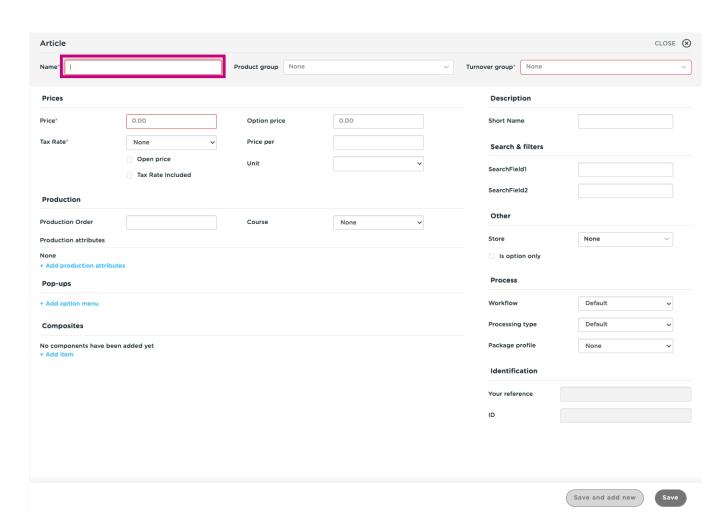

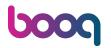

Select the required product group again.

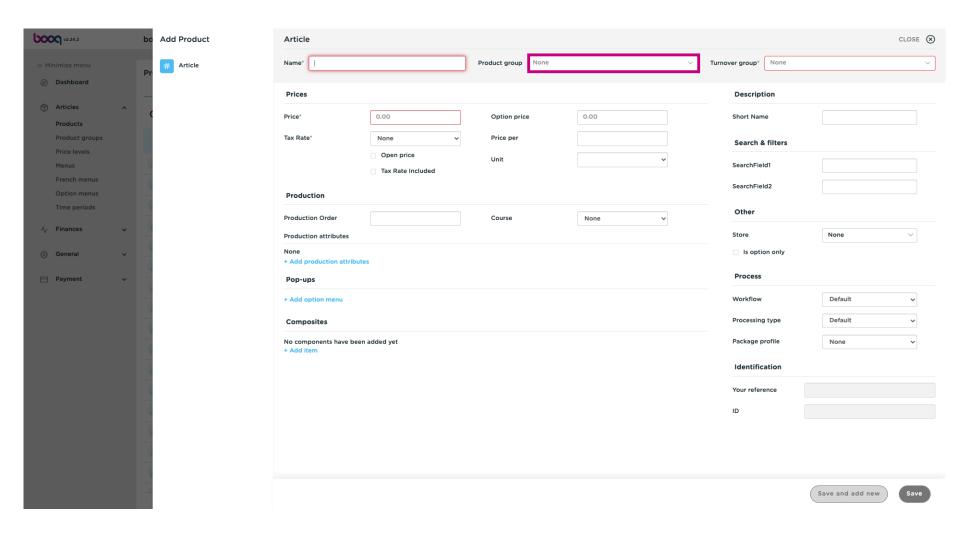

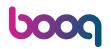

As well as the Turnover group.

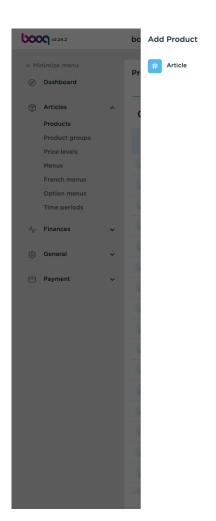

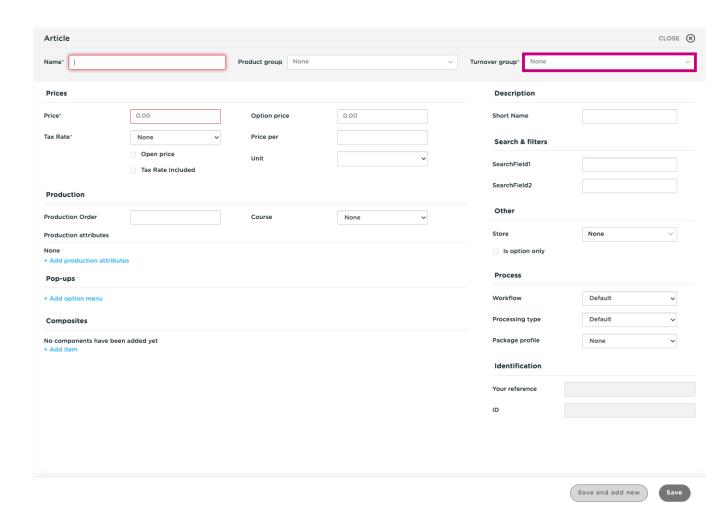

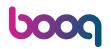

Set the price by 0.

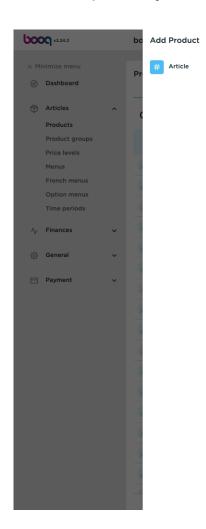

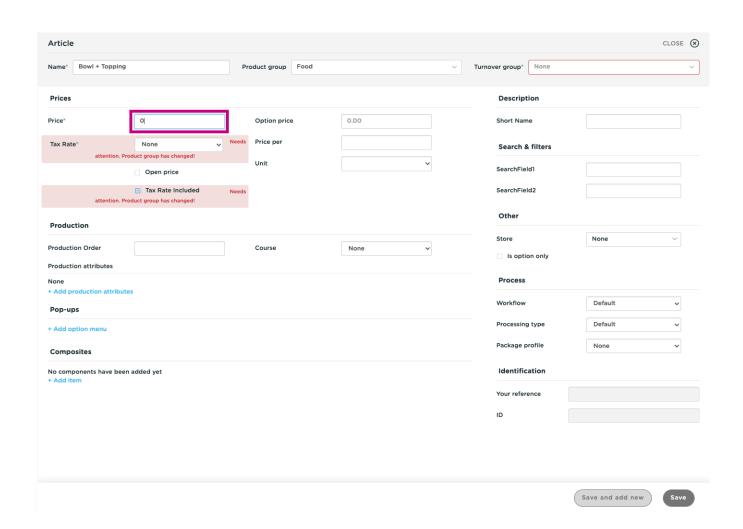

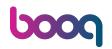

Option price should be set by 0 too.

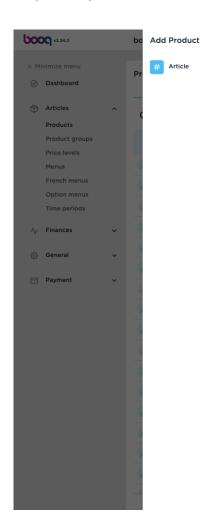

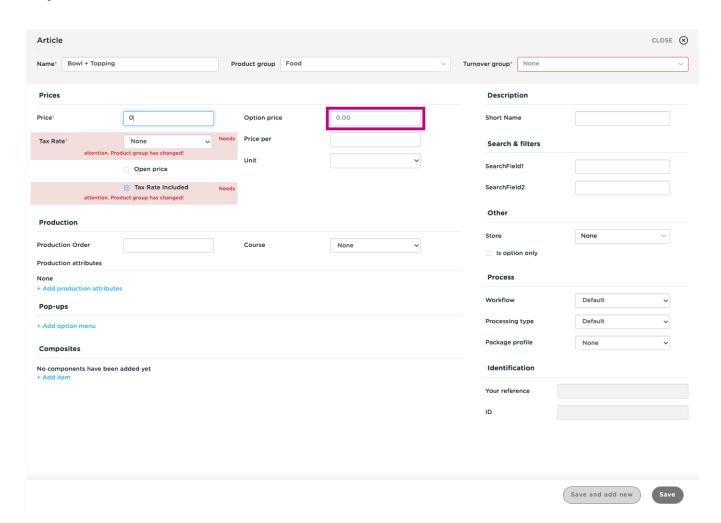

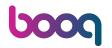

Scroll down to Composites and click +Add item.

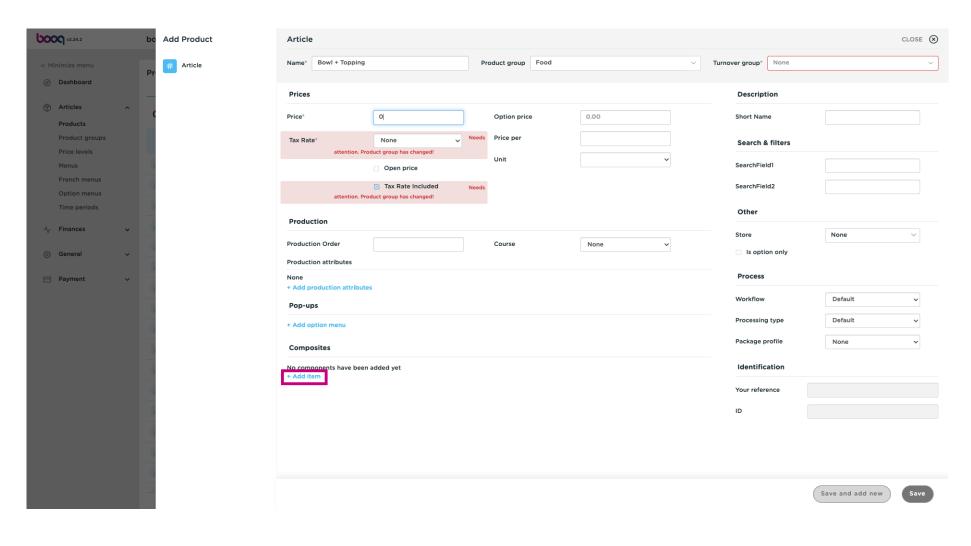

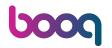

Enter the product and select the product you want to combine.

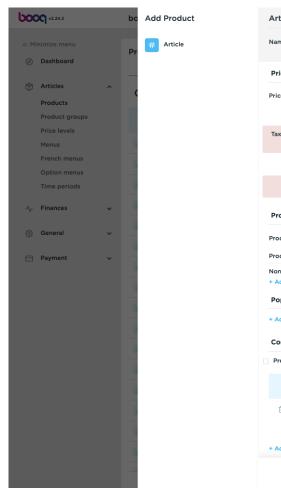

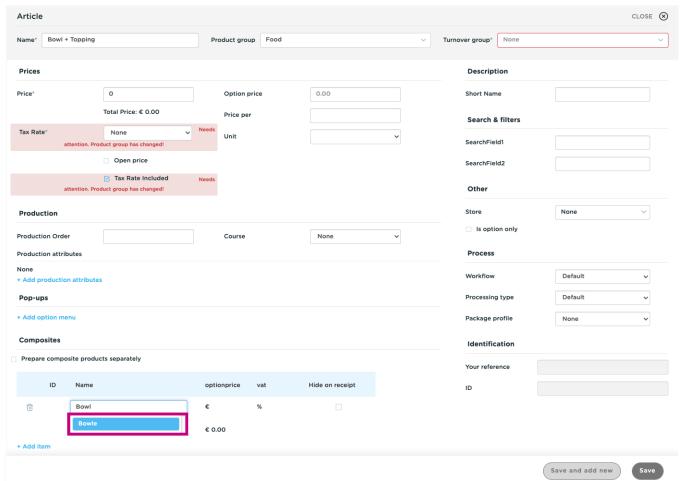

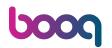

Click +Add item to add more products into the combination.

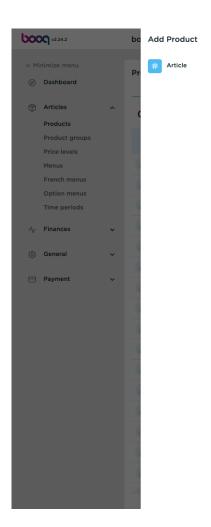

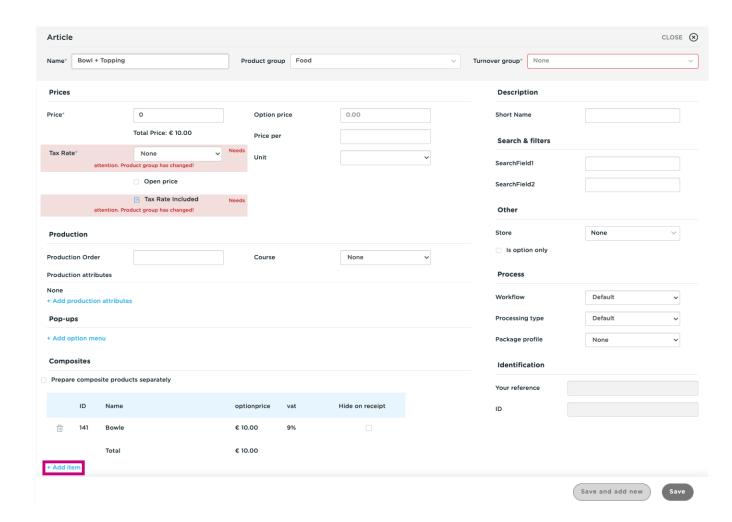

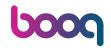

Search for your topping/ extra and click on it.

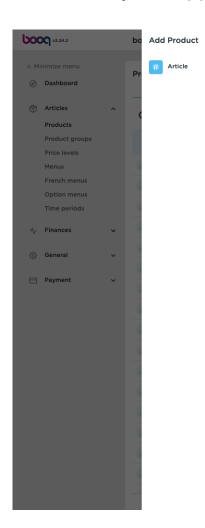

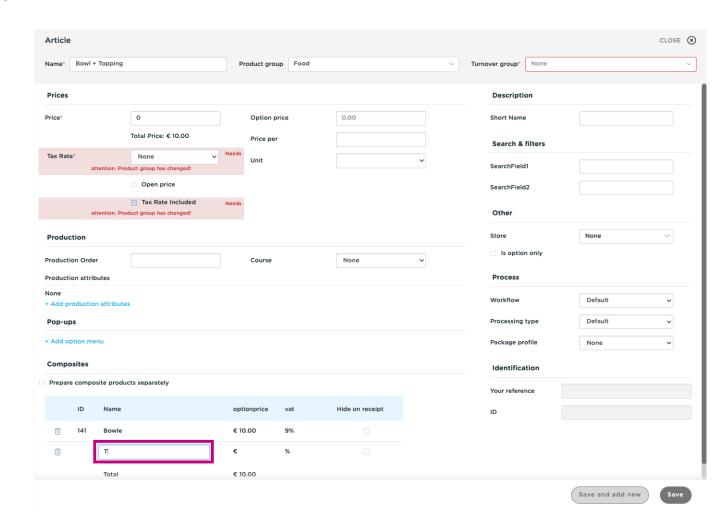

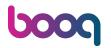

You'll get an overview of your selected composite products.

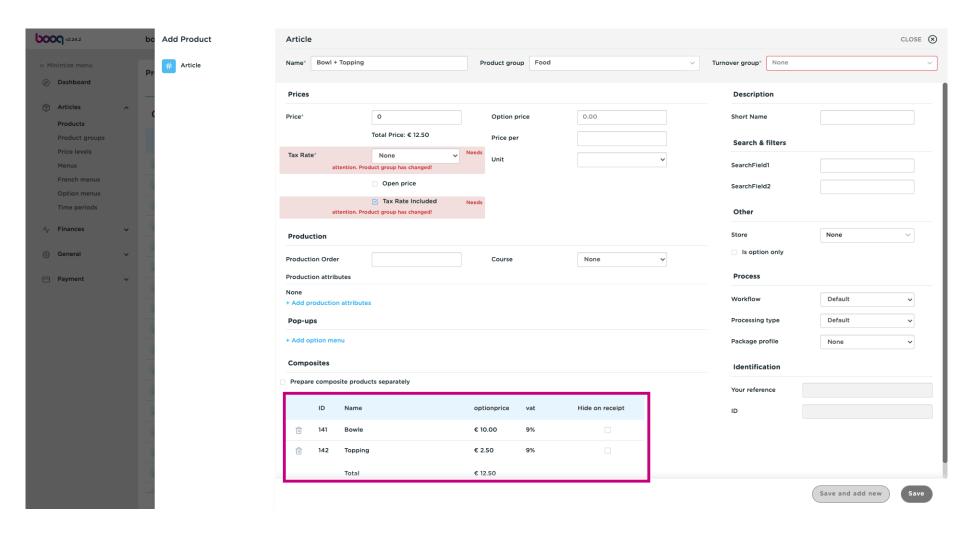

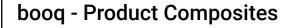

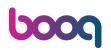

Click on the checkbox to hide the composites on the receipt. Note: By activating "Hide on receipt" only the main product will be shown.

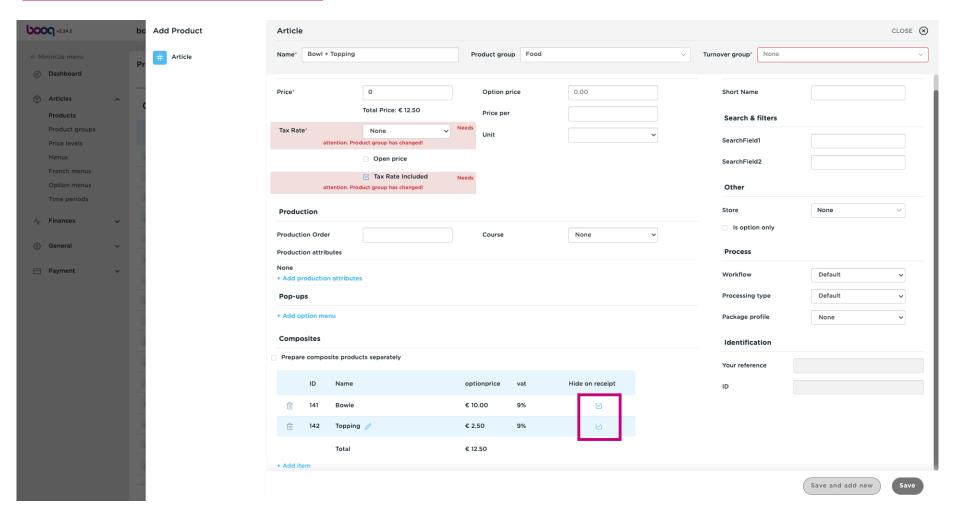

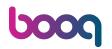

#### Click Save.

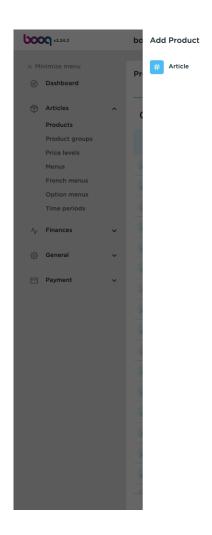

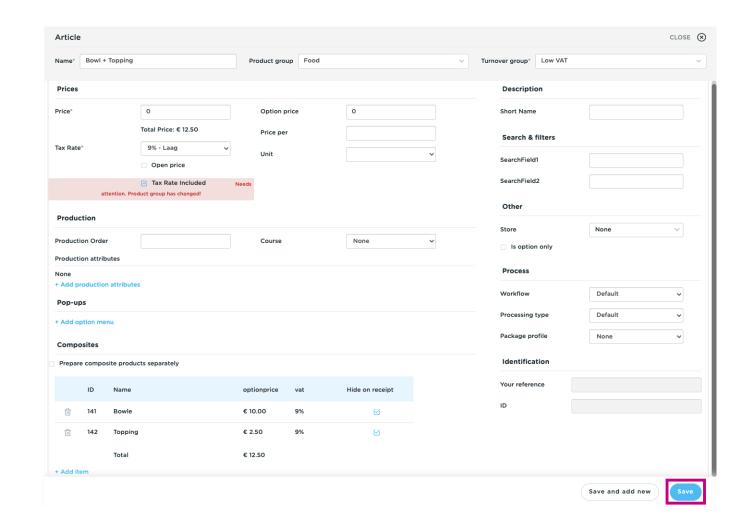

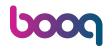

You have now a composite product in the database. That's it, you're done.

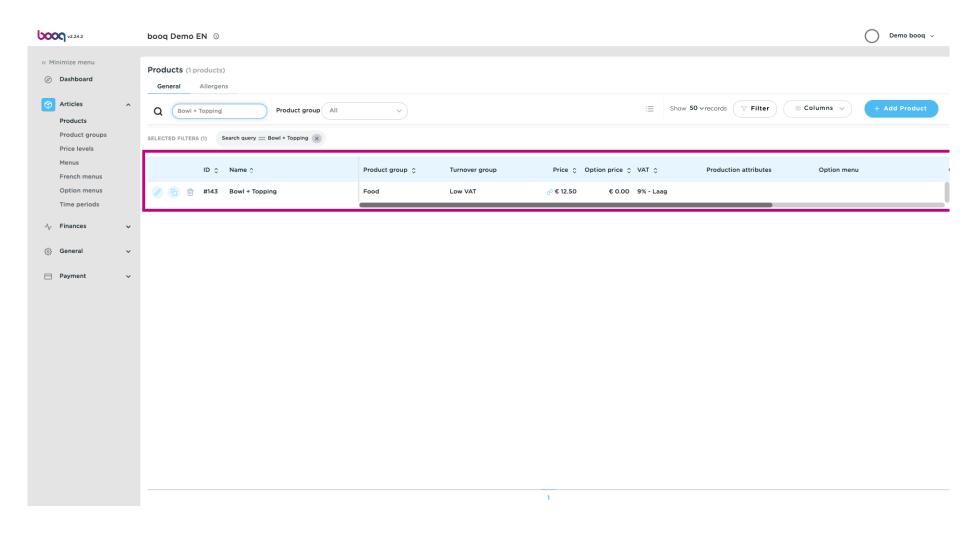

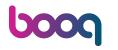

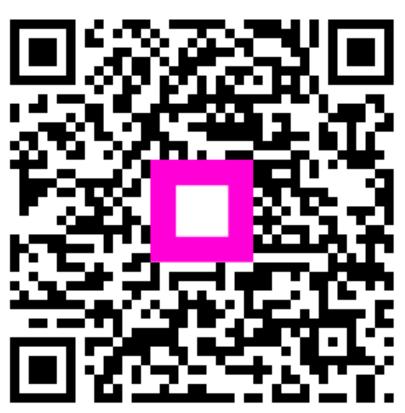

Scan to go to the interactive player